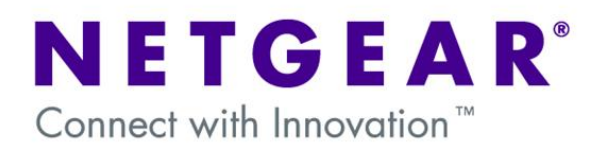

# **Hub and Spoke VPN using the VPN Prosafe Client**

This document describes the steps to undertake in configuring a Hub-and-Spoke network over the Internet using VPNs (box-to-box and client-to-box).

In particular it describes how to allow VPN clients (**Spoke**) to access Remote LANs (**Spokes**) via a single VPN connection to a central (**Hub**) Firewall/Router.

The configuration can apply to any of the VPN Firewall/Router from firmware version 3.5.0.24 and above, and VPN clients from version 10.8.3 and above.

The diagram below shows a typical scenario.

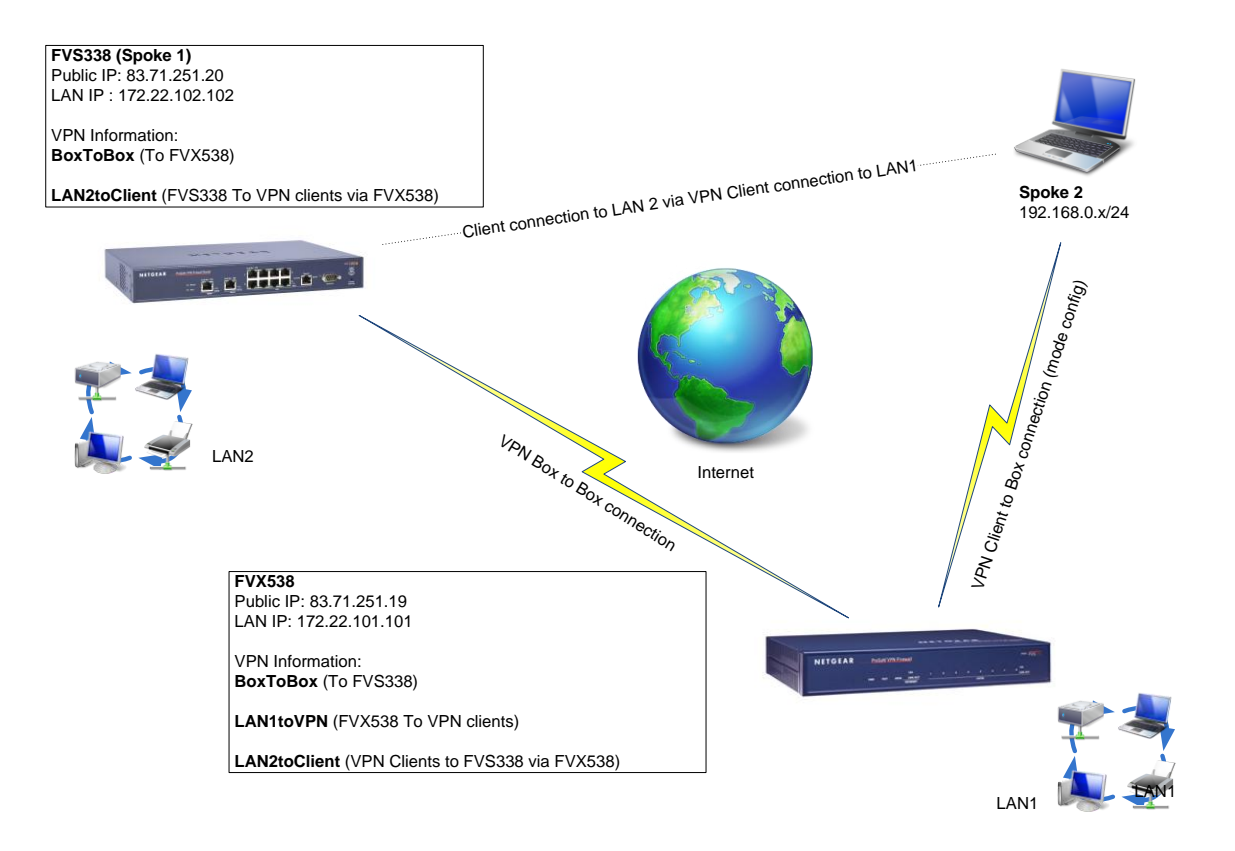

## **Table of Contents**

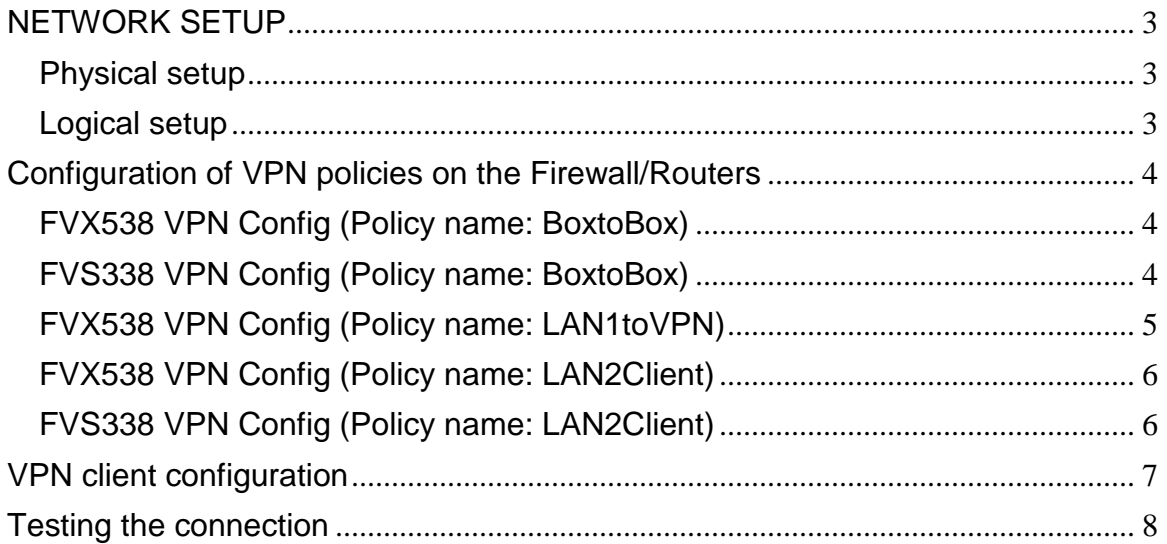

## <span id="page-2-0"></span>**NETWORK SETUP**

#### <span id="page-2-1"></span>Physical setup

FVX538 connected to the Internet via a modem or modem/router

FVS338 connected to the Internet via a modem or modem/router

VPN Client PCs connected Wireless/Wired to the Internet (via a LAN allowing IPSEC traffic)

#### <span id="page-2-2"></span>Logical setup

FVX538

LAN IP: 172.22.101.101/24 DHCP: 172.22.101.0/24 Mode Config DHCP: 192.168.0.0/24 Firmware version: 3.5.0.24

#### FVS338

LAN IP: 172.22.102.102/24 DHCP: 172.22.102.0/24 Firmware version: 3.5.0.24

VPN Client Version: 10.8.3 NIC IP: 192.168.0.x/24

#### VPN configuration

The setup will require the creation of multiple VPN policies:

#### FVX538

- 1x Box-to-box policy from the FVX538 to the FVS338 (Policy name: **BoxtoBox**)
- 1x Client-to-Box policy on the FVX538 to connect to the VPN clients (Policy name: **LAN1toVPN**)
- 1x Manual VPN policy using the IKE policy used for the box-to-box connection to allow the VPN clients to connect to the LAN behind the FVS338 (Policy name: **LAN2toClient**)

#### FVS338

- 1x Box-to-box policy from the FVS338 to the FVX538 (Policy name: **BoxtoBox**)
- 1x Manual VPN policy using the IKE policy used for the box-to-box connection to allow the FVS338 to connect to the VPN clients (Policy name: **LAN2toClient**)

#### VPN Client

- 1x Policy connecting to the Public address of the FVS338 specifying as the IP range for the Remote party 172.22.0.0 mask 255.255.0.0 (class full only mask accepted)

#### <span id="page-3-1"></span><span id="page-3-0"></span>FVX538 VPN Config (Policy name: **BoxtoBox**)

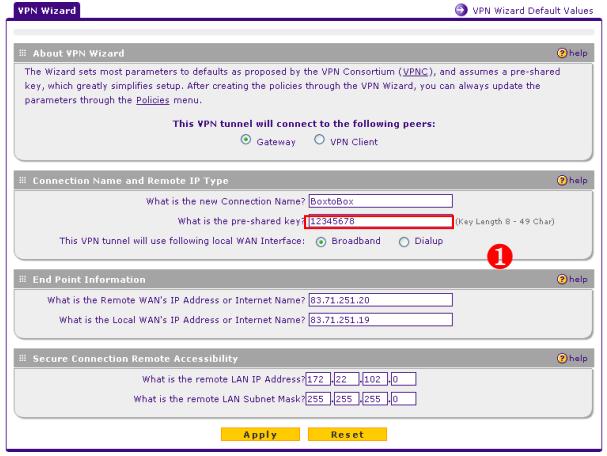

- Access the VPN Wizard via the VPN  $\bullet$ configuration page.
- Configure the Connection name (for admin reasons this will match the FVS338 box as **BoxtoBox**).
- **0** Input the pre-shared key.
- Configure the Public or DNS address of the Remote location, and the LAN details (the Remote LAN IP address is intended as the subnet address).
- Click on Apply  $\bullet$

#### <span id="page-3-2"></span>FVS338 VPN Config (Policy name: **BoxtoBox**)

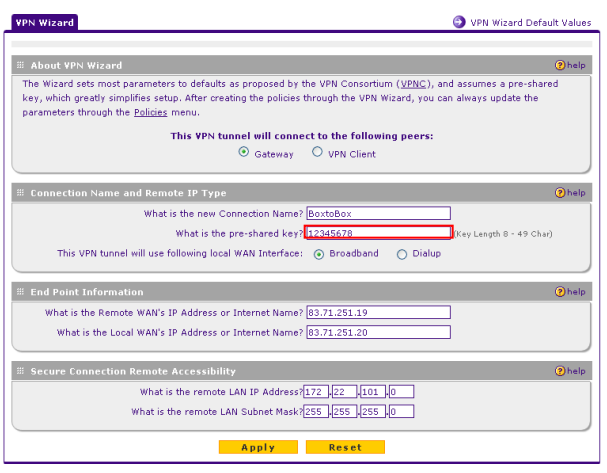

- Access the VPN Wizard via the VPN  $\bullet$ configuration page.
- Configure the Connection name (for  $\bullet$ admin reasons this will match the other box as **BoxtoBox**).
- Input the pre-shared key as at point  $\bullet$
- Configure the Public or DNS address of  $\bullet$ the Remote location, and the LAN details (the Remote LAN IP address is intended as the subnet address).
- Click on Apply

<span id="page-4-0"></span>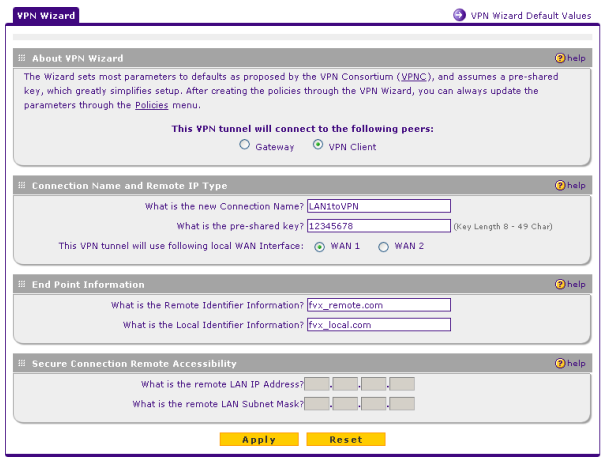

- $\bullet$ Access the VPN Wizard via the VPN configuration page.
- Create a new VPN client policy named  $\bullet$ **LAN1toVPN** (with any pre-shared key)
- Take note of the Remote and Local  $\bullet$ identifier whether using the default ones or new ones.
- Click on Apply

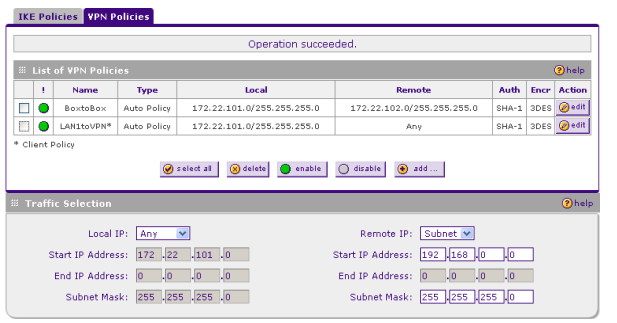

- $\bullet$ Edit the **LAN1toVPN**.
- Change the Local IP setting to **any** and  $\bullet$ the Remote IP to **subnet**, modifying the Start IP address to **192.168.0.0** with subnet mask **255.255.255.0**
- Click on Apply $\bullet$

<span id="page-5-0"></span>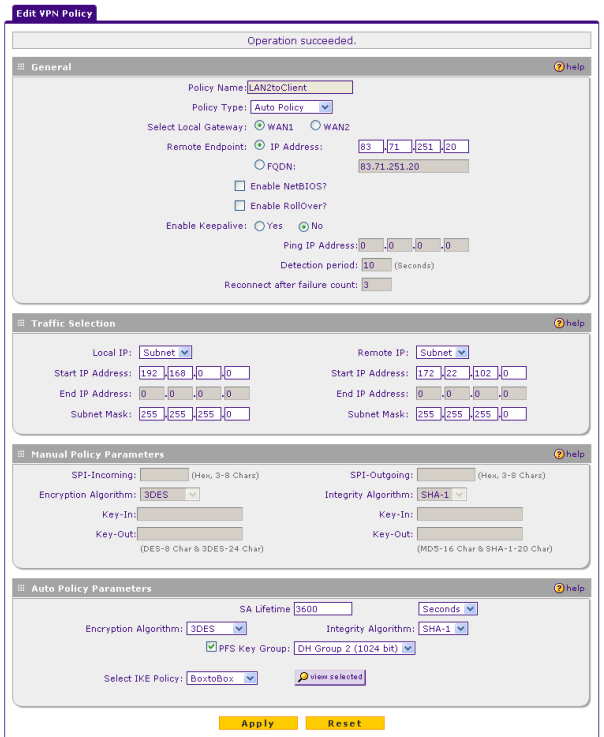

- Access the VPN Wizard via the VPN  $\bullet$ configuration page.
- In the VPN Policy section click on Add  $\bullet$ (this will create a new manual VPN policy which will use an existing IKE policy)
- Create a new VPN client policy named  $\bullet$ **LAN2toClient**
- Specify the Remote Endpoint IP address to be the Public address of the FVS338
- Specify the Local IP subnet to be the one  $\bullet$ of the VPN clients as **192.168.0.0/24** and the Remote IP subnet to be the LAN of the FVS338 as **172.22.102.0/24**
- Ensure that the Select IKE Policy is set to  $\bullet$ **BoxtoBox**
- Click on Apply  $\bullet$

### <span id="page-5-1"></span>FVS338 VPN Config (Policy name: **LAN2Client**)

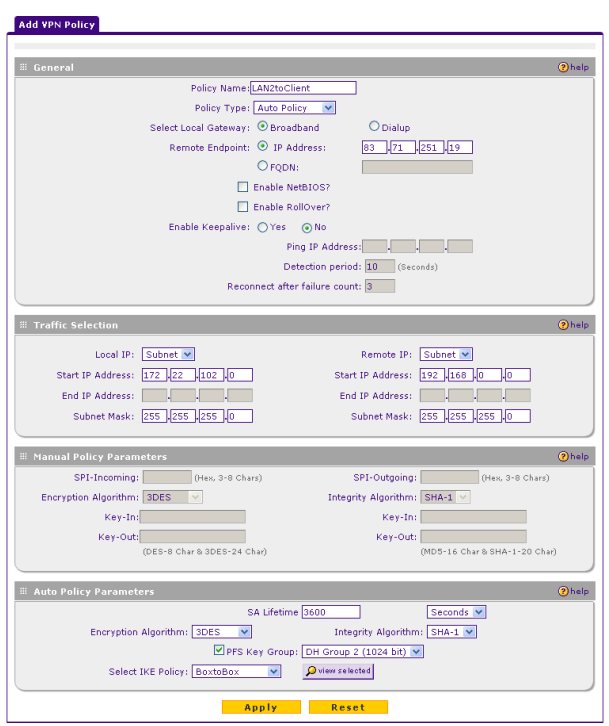

- Access the VPN Wizard via the VPN  $\bullet$ configuration page.
- In the VPN Policy section click on Add  $\bullet$ (this will create a new manual VPN policy which will use an existing IKE policy)
- Create a new VPN client policy named  $\bullet$ **LAN2toClient**
- Specify the Remote Endpoint IP address  $\bullet$ to be the Public address of the FVX538
- $\bullet$ Specify the Local IP subnet to be the one of the FVS338 **172.22.102.0/24** and the Remote IP subnet to be the VPN clients one 192.168.0.0/24
- Ensure that the Select IKE Policy is set to **BoxtoBox**
- Click on Apply $\bullet$

## **VPN client configuration**

<span id="page-6-0"></span>This configuration requires advanced IP address planning. The VPN client policy needs to be able to address both Local Area Network #1 and Local Area Network #2 in the same client policy profile, therefore, the two networks must be presentable as one subnet or one address range.

This has been considered in our scenario.

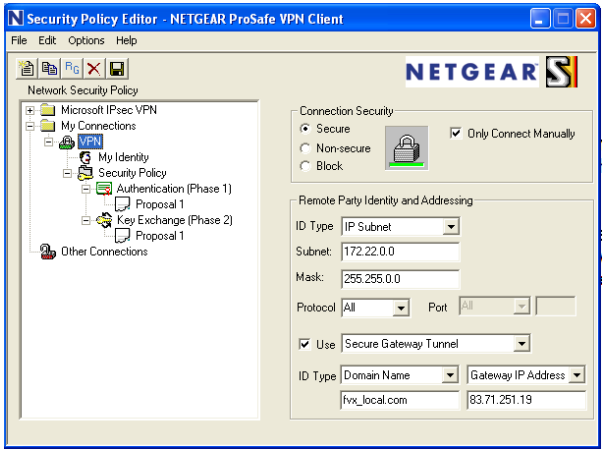

- $\bullet$ Create a new VPN client policy
- Specify the Remote Party ID type as **IP**   $\bullet$ **Subnet** and the subnet and mask as **172.22.0.0 255.255.255.0** (this will address both LAN1 and LAN2)
- The gateway IP address will be specified  $\bullet$ at the WAN address of the FVX538 in our case

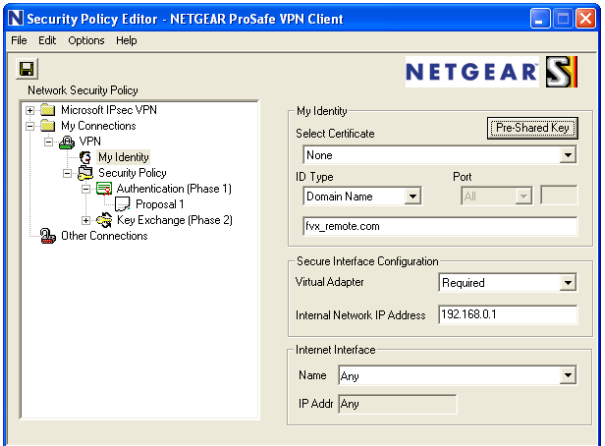

- $\bullet$ In My identity change the pre-shared key to match the VPN policy **LAN1toVPN**  created on the FVX538 (**12345678**)
- Set the Virtual adapter as Required as  $\bullet$ specify a unique value for the Internal network IP address (this will be different on each PC running the VPN client

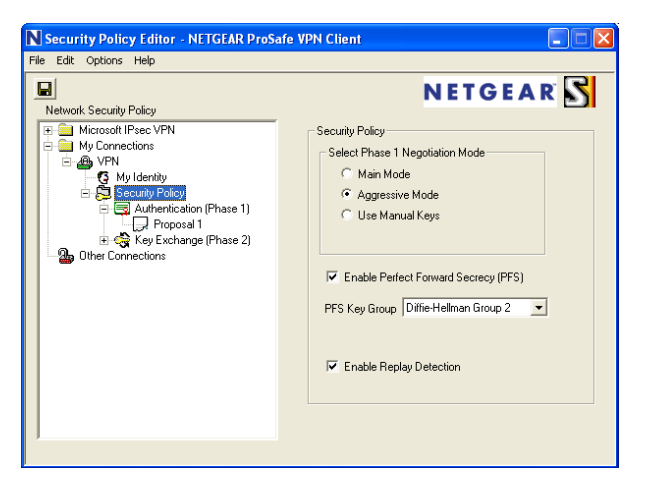

In the Security policy section ensure the  $\bullet$ Phase 1 negotiation mode is set to aggressive , PFS is enabled and Enable Replay Detection is ticked

# **Testing the connection**

### <span id="page-7-0"></span>VPN Client

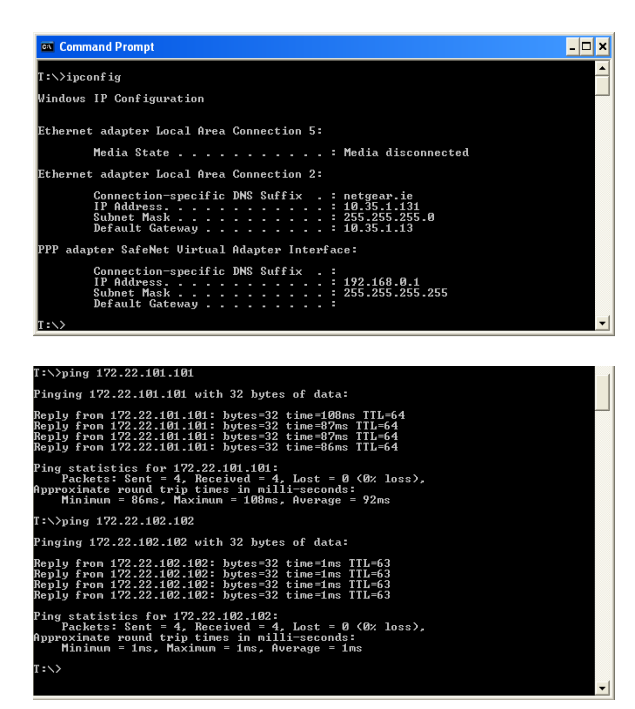

- From the VPN client run **ipconfig** to  $\bullet$ confirm once the VPN is established that the Virtual adapter interface is assigned with the IP address specified in the policy (in this case **192.168.0.1** )
- Test the VPN connection to both the  $\bullet$ FVX538 and FVS338 by pinging each box LAN IP address

FVS338

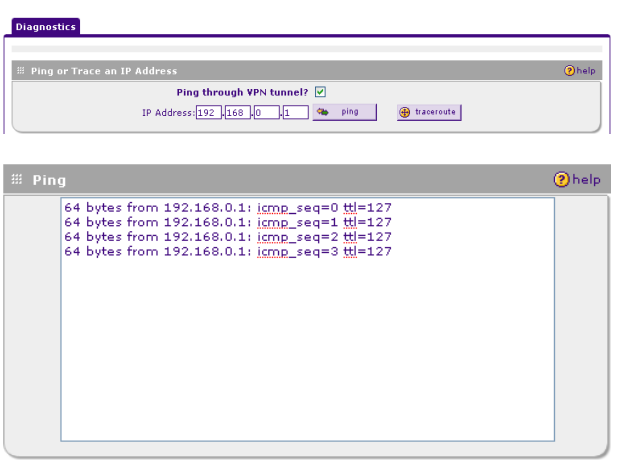

From Monitoring, Diagnostic on the  $\bullet$ FVS338 ping the VPN client IP address **1902.168.0.1**